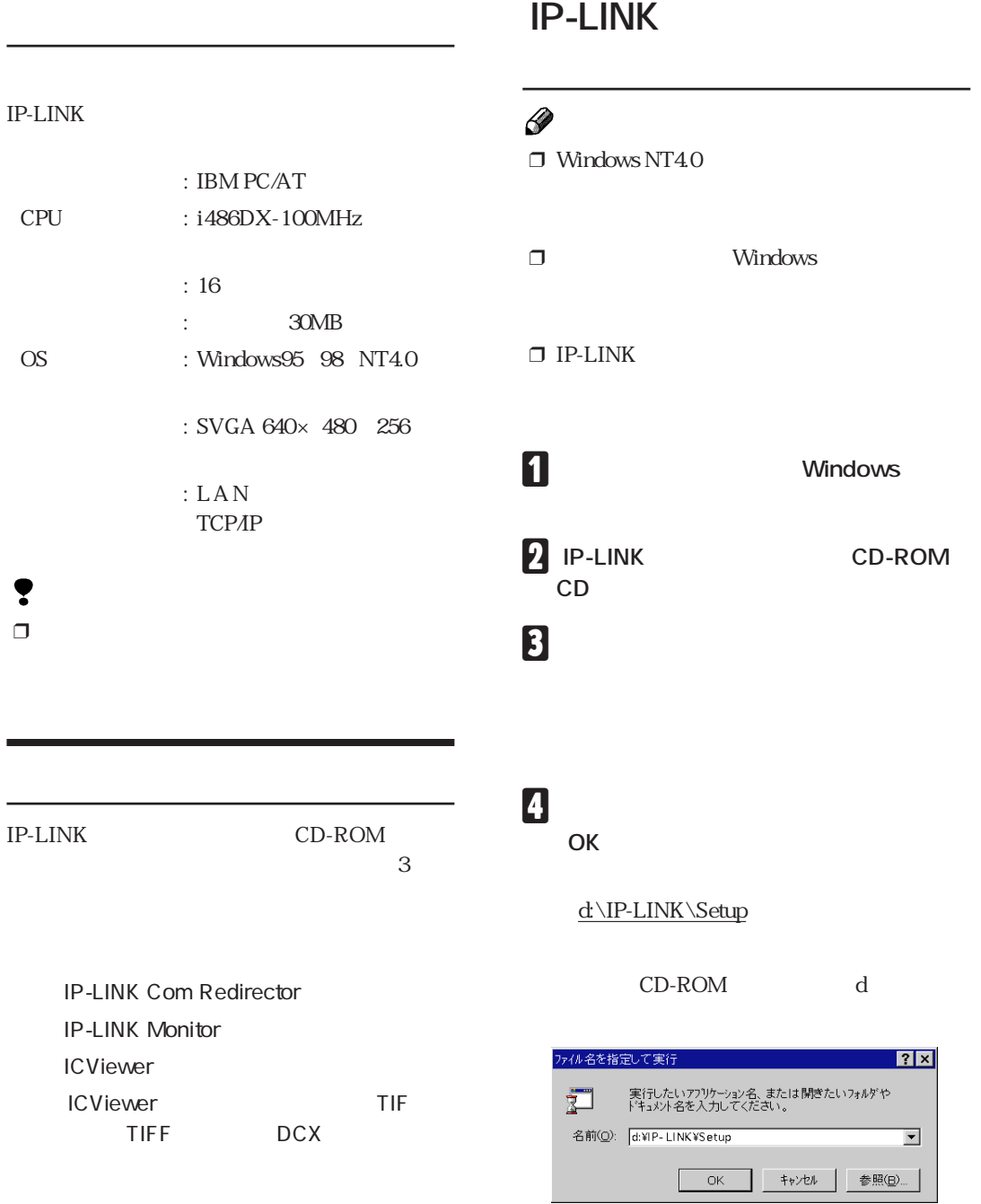

ä,

r

 $\mathbb{R}^n$ 

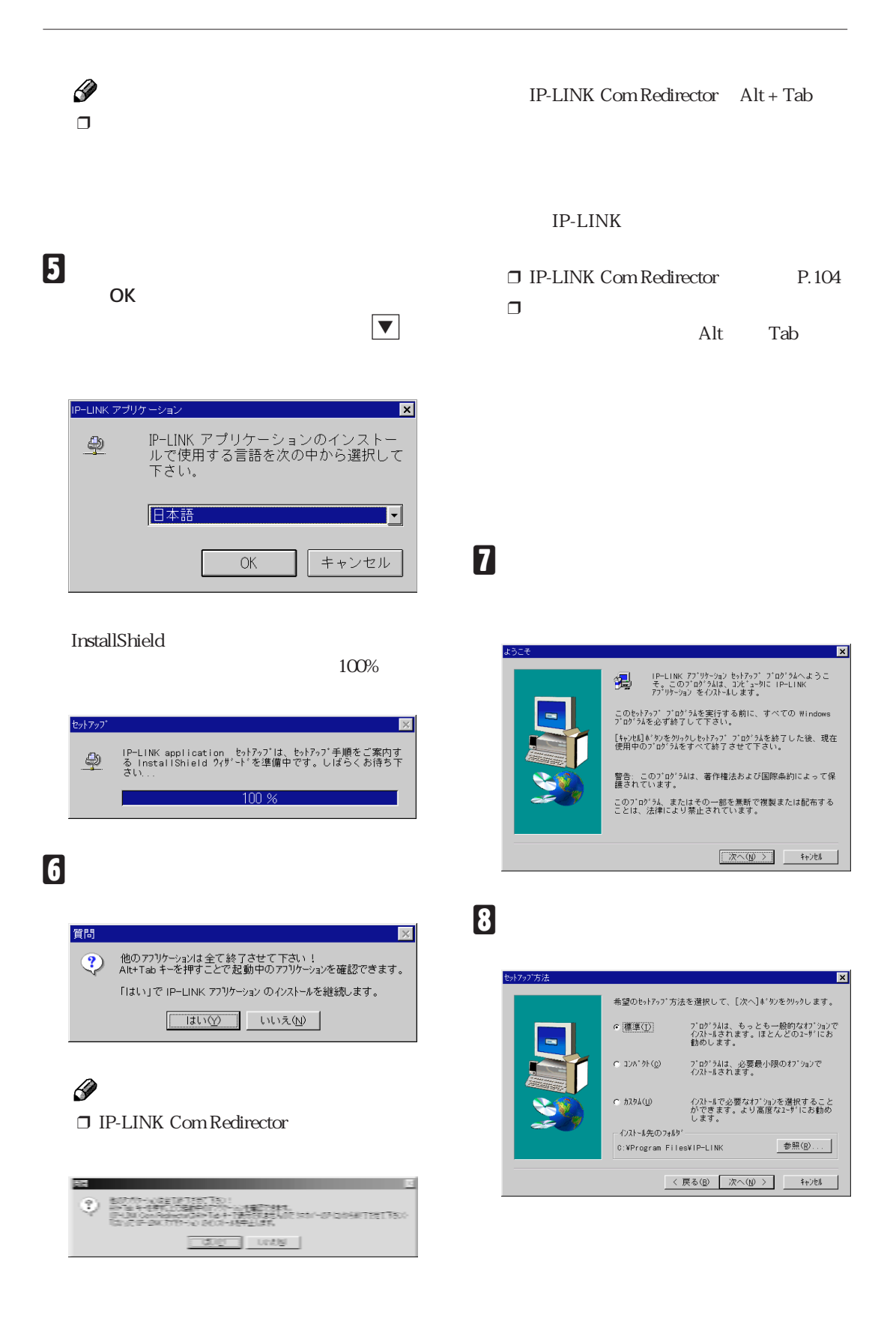

## I **インストール先のフォルダを変更するこ**  $\mathscr{D}$  $\Box$  $\Box$

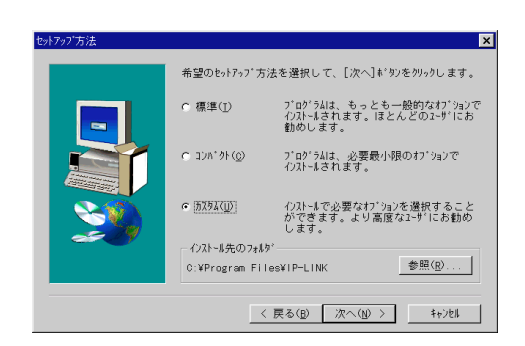

A**「カスタム」を選択し、[次へ]をクリック**

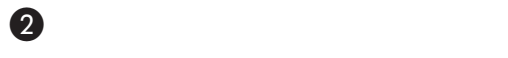

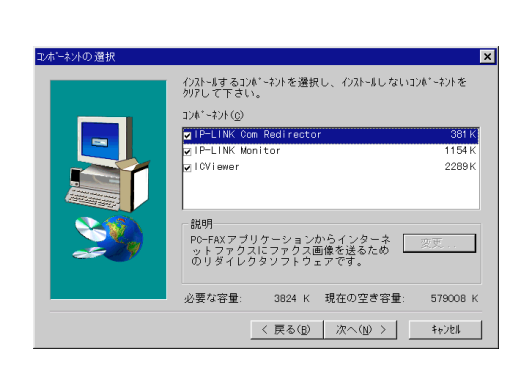

**をクリックしてチェックマーク** ✓ **を付**

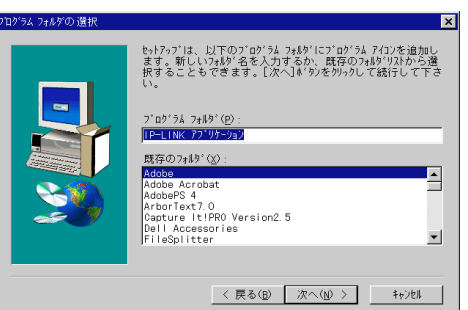

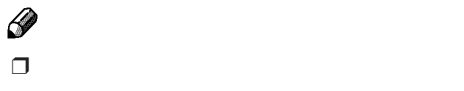

J**「インストール開始」の画面が表示され、**

#### **100%になると「セットアップの完了」**

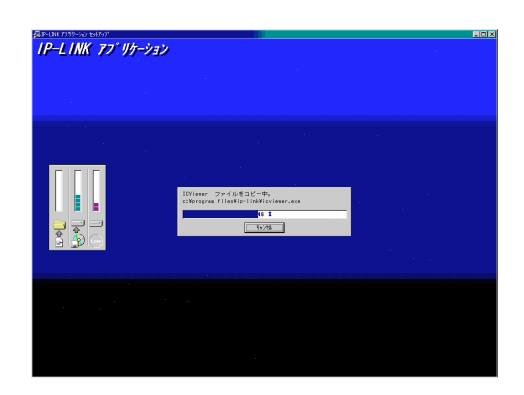

IP-LINK Com

Redirector

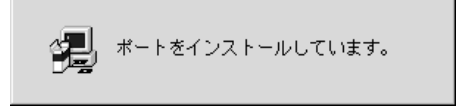

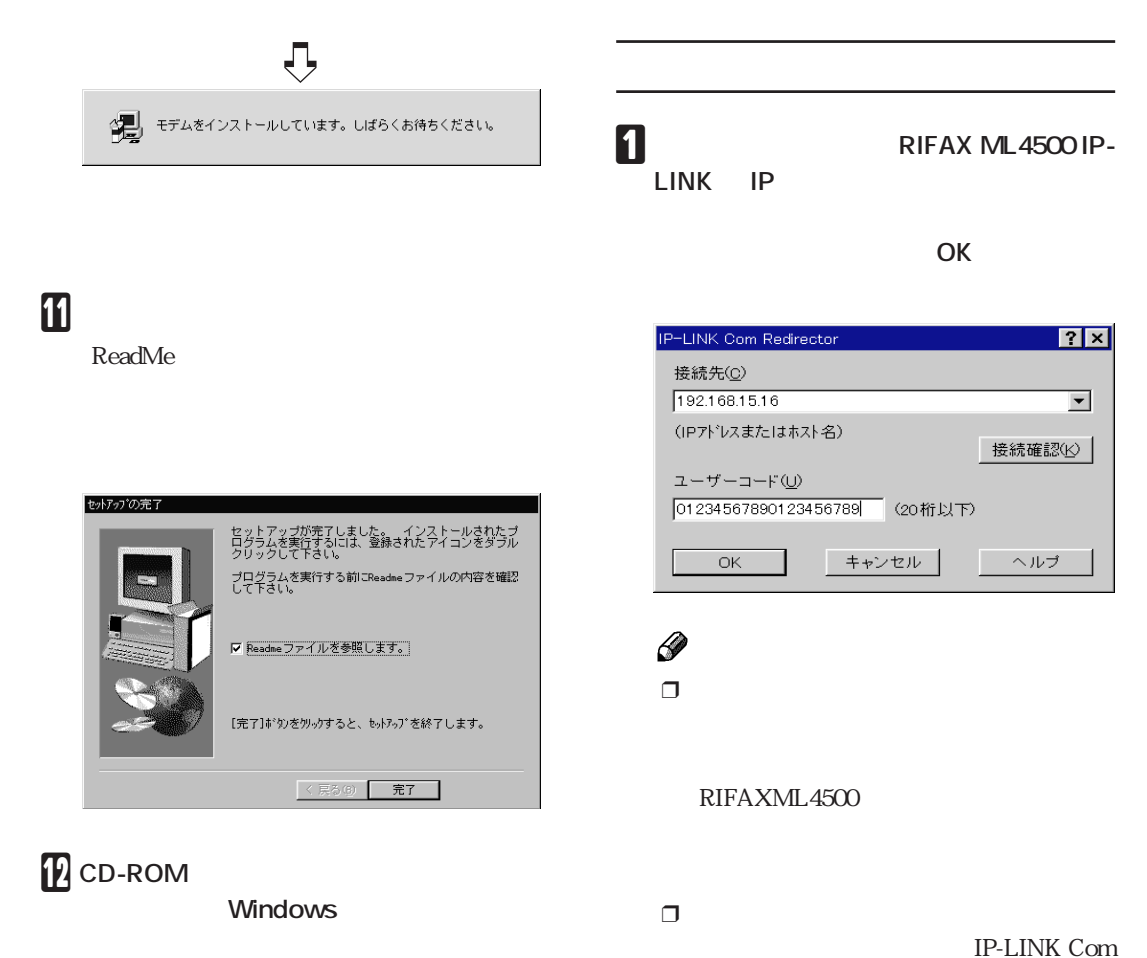

Redirector

パソコンのインストール

Windows IP-LINK Com

Redirector

## **IP-LINK**

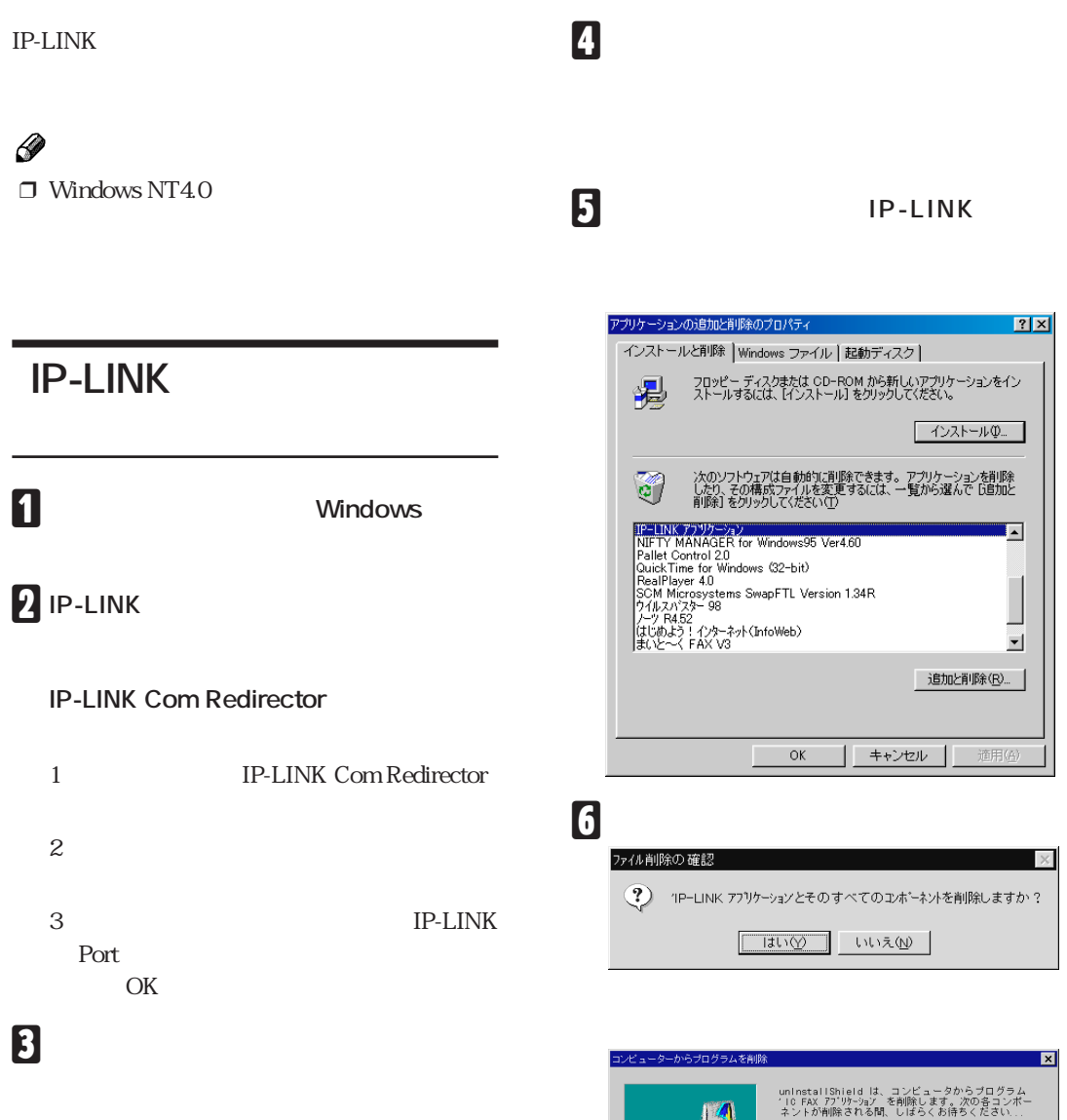

✔ 共有ブログラム ファイル..<br>✔ 標準ブログラム ファイル.. ✔ フォルダー項目.. フォルフ AGE...<br>ブログラム フォルダー...<br>ブログラム ディレクトリ.

ブログラム登録項目.. -----------

 $\mathbf{v}$  $\mathbf{v}$ 

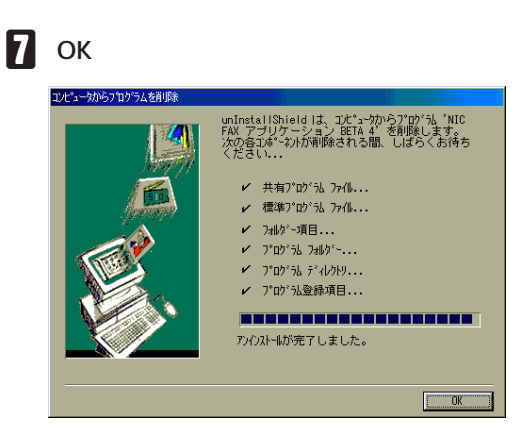

### **В** ок

### **IP-LINK Port**

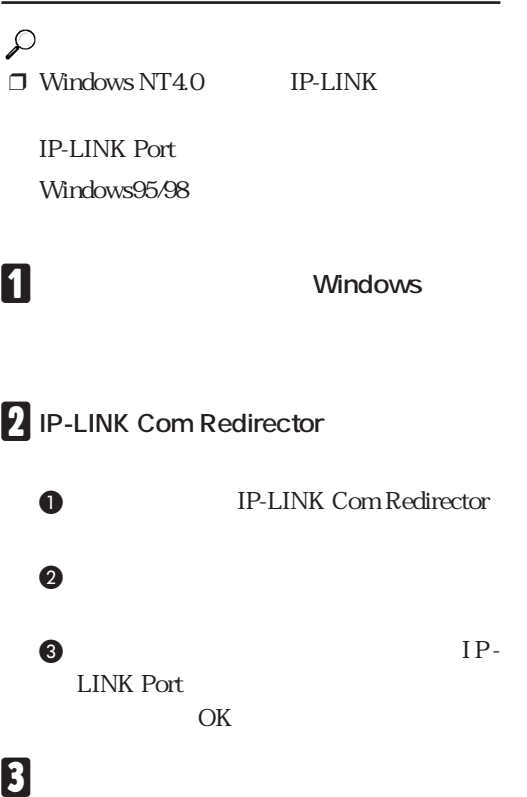

### D**「システム」アイコンをダブルクリックし**

E**[デバイスマネージャ]タブをクリックし**

#### **6 COM&LPT** +

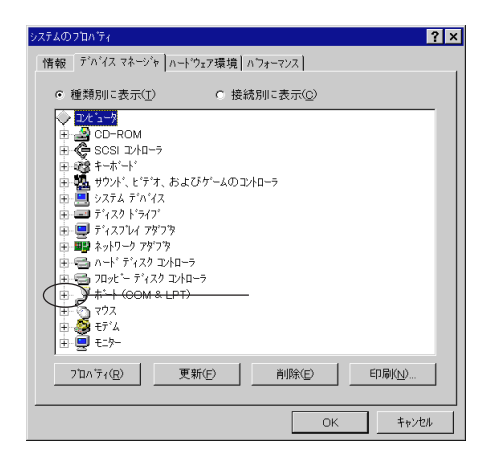

#### **FI** IP-LINK Port

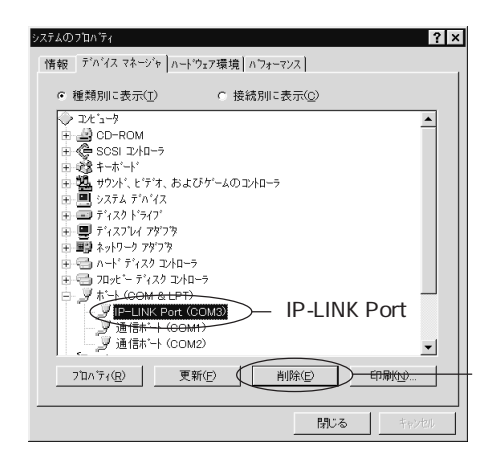

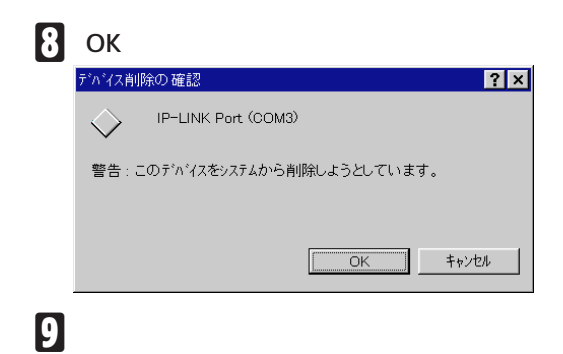

### **Facsimile Modem Type** A05

#### 補足

 $\n **Windows95/98**\n **IP-LINK**$ 

Facsimile Modem Type A05

Windows NT4.0

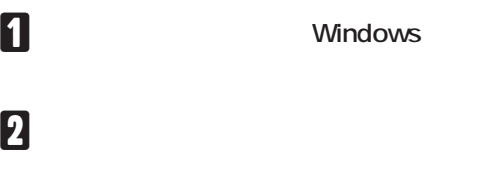

# C**「モデム」アイコンをダブルクリックしま**

D**「モデムのプロパティ」の「情報」で**

**Facsimile Modem Type A05** 

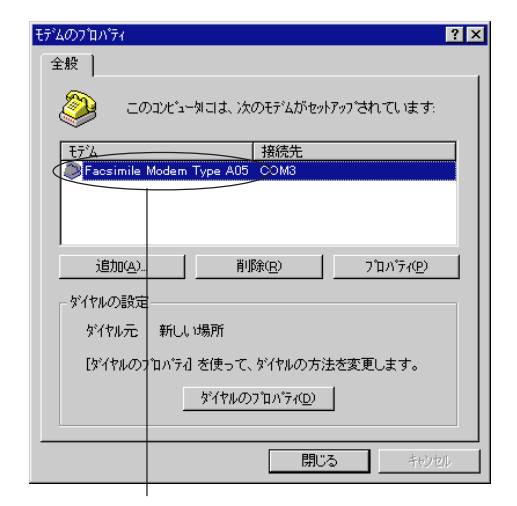

Facsimile Modem Type A05

E**[はい]をクリックします。**

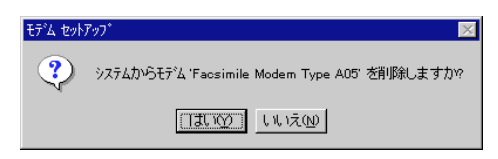

F**[閉じる]をクリックします。**

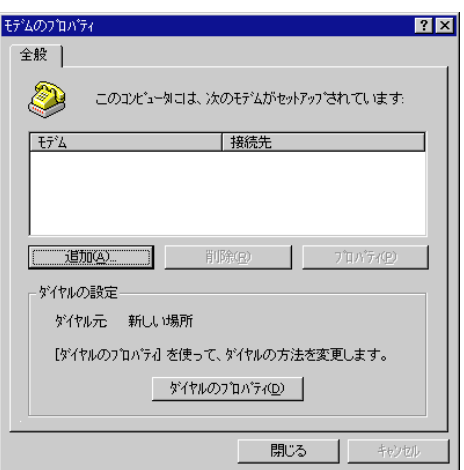